## **คู่มือการใช้งาน Yalecom Android**

ลิงค์ Download Program<https://yalecom.co.th/download>

1. เลือก Download Android

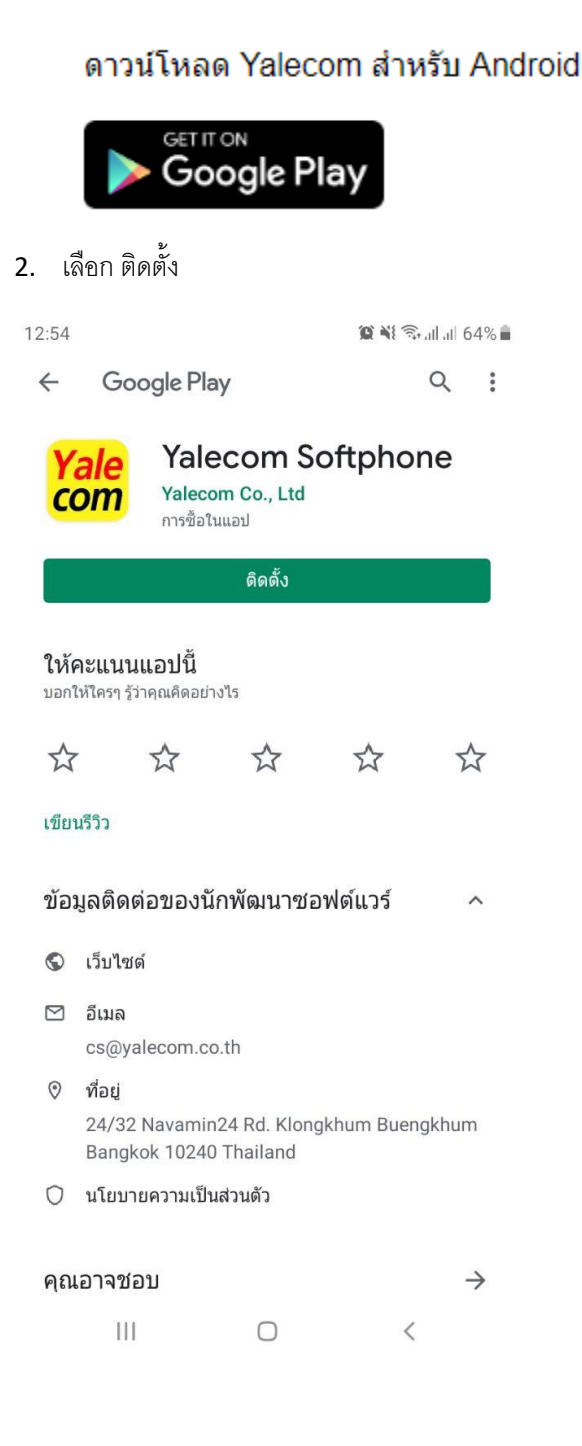

3. ใส่ข้อมูลการเข้าสู่ระบบที่ทาง Yalecom ส่งให้แล้วกด LOGIN

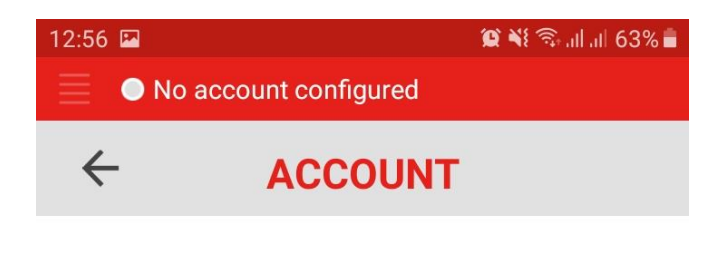

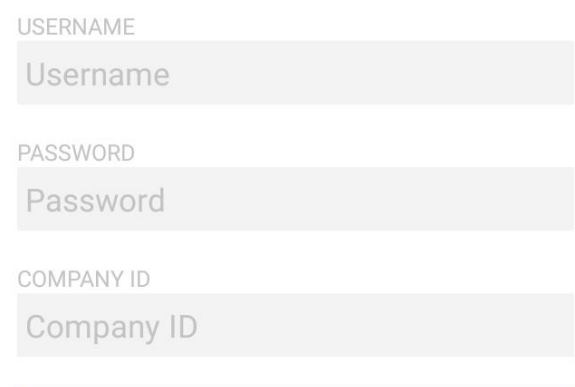

LOGIN

 $\langle$  $\bar{\bar{\Pi}}$  $\bigcirc$ 

## 4. ถ้าขึ้น Online สามารถใช้งานได้แล้ว

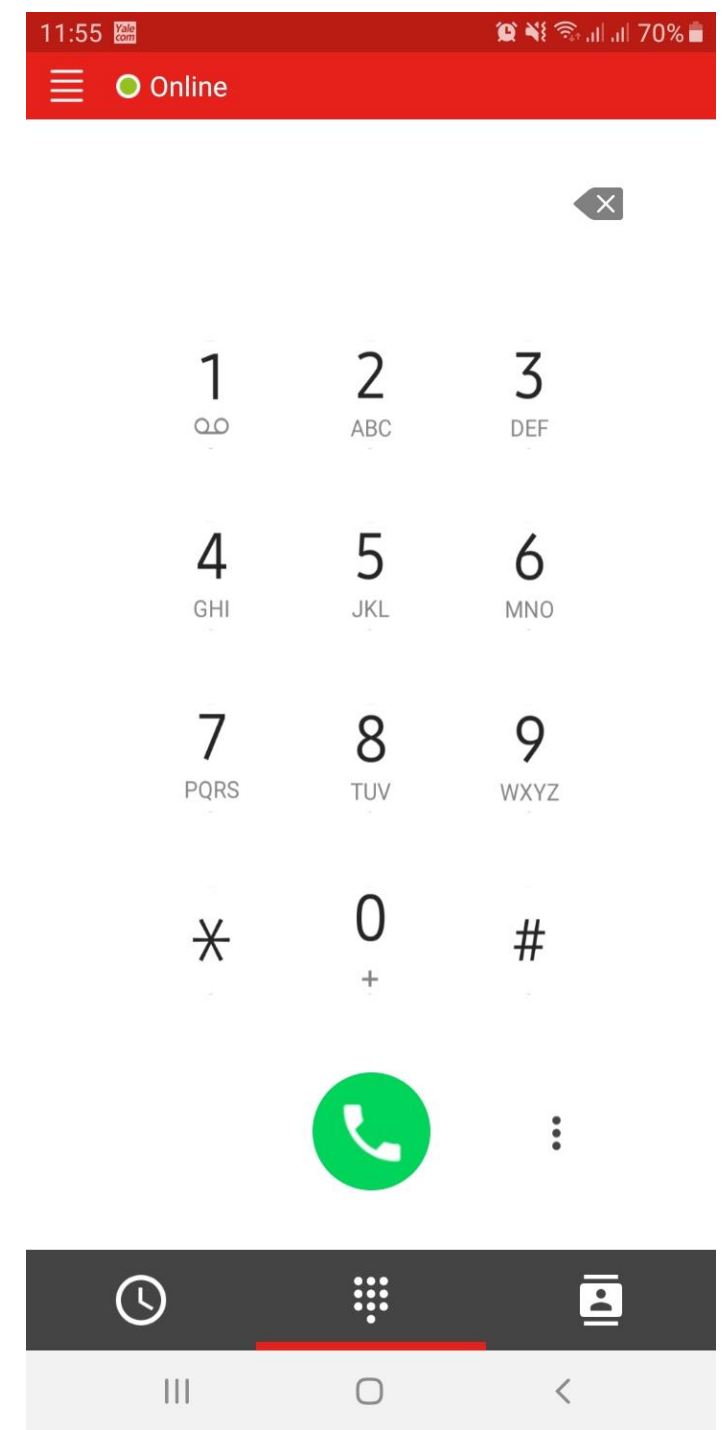

## **การโอนสาย**

เมื่อมีสายโทรเข้ามา สีเขียว คือรับสาย สีแดง คือวางสาย/ปัดสายให้คิวรับสายต่อไป

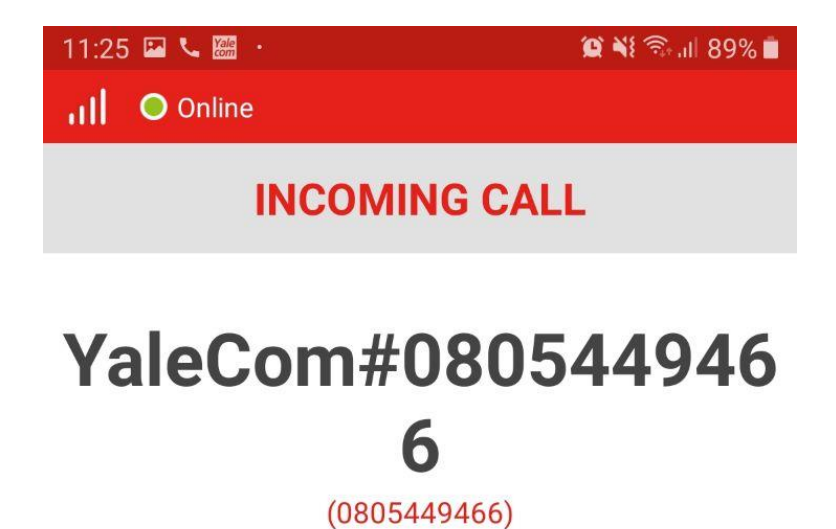

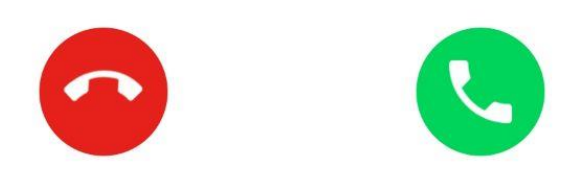

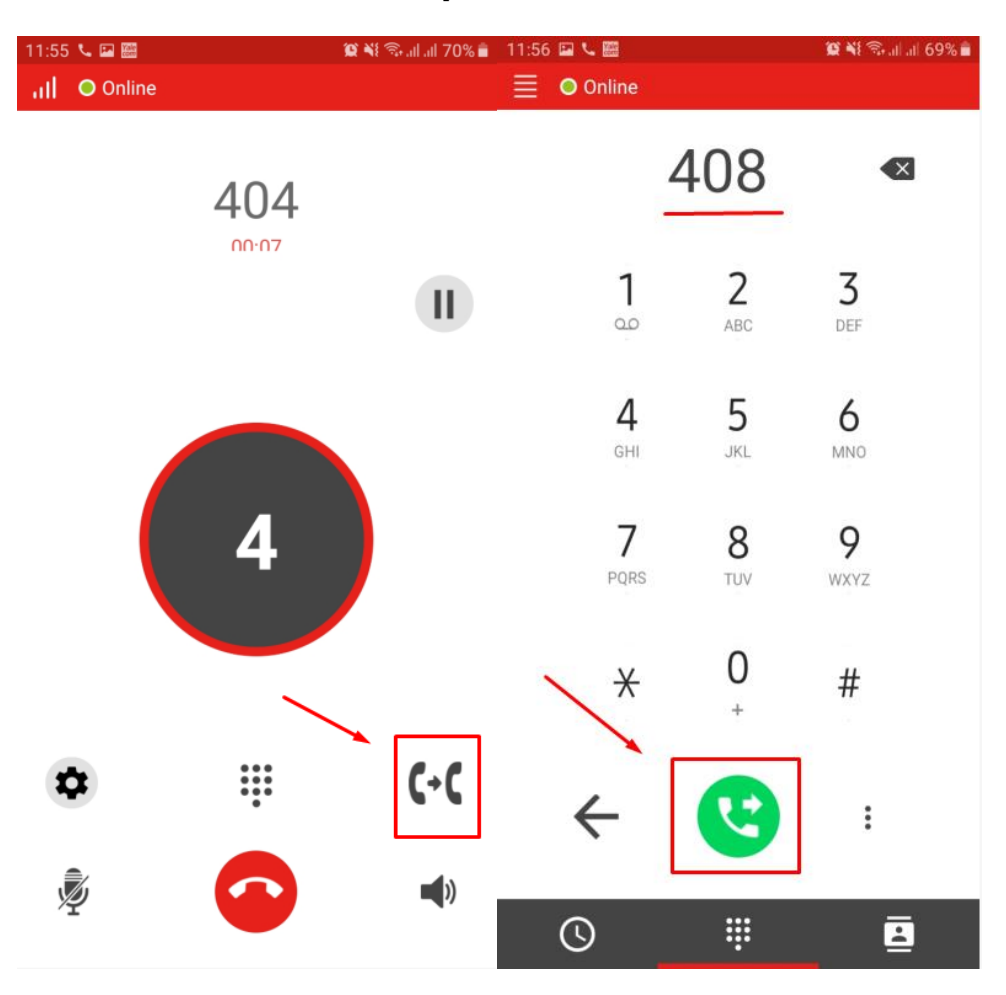

เมื่อรับสายแล้วจะทำการโอนสายให้เลือกที่รูป โทรศัพท์แล้วใส่เบอร์ภายในที่ต้องการโอนสายไปหา

## **การประชุมสาย**

เมื่อมีการโทร 1 สายและพักสาย 1 สายสามารถกดประชุมได้

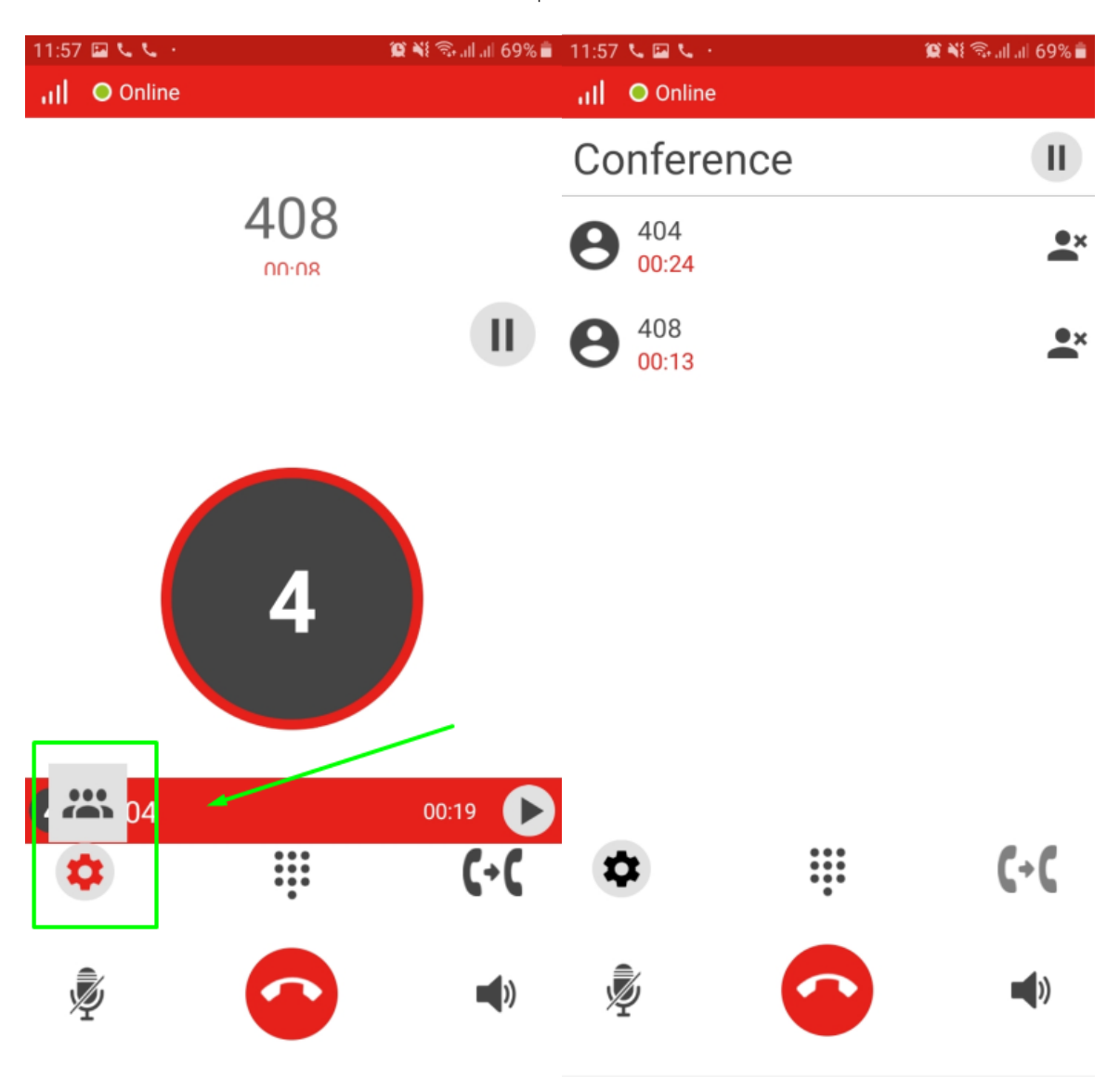